## wellcare

# **Centene Learning Center Training Site Access Instructions**

Presentation for All Users

# **Welcome!**

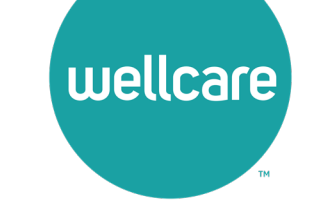

### **Wellcare Annual Certification Training (ACT) Instructions:**

Wellcare encourages all Sales Agents to certify prior to **10/1** so you can begin discussing benefits with your clients!

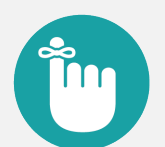

### **Important Reminders:**

- Sales Agents and Brokers are required to certify/recertify annually to sell Medicare Advantage plans and be eligible to receive commissions.
- Annual certification requirements must be met prior to marketing and/or selling Wellcare Medicare Advantage plans.

# **Get Medicare Certified!**

To complete the Wellcare Annual Certification Training (ACT), follow these simple steps:

- Go to our Training Site at [https://wellcare.cmpsystem.com](https://wellcare.cmpsystem.com/) to access the Wellcare Annual Certification Training (ACT).
- Once you are on the Centene Learning Center training site's main Login Page follow these steps:
- 1. **Returning Users:** Enter your Username and Password and select **Login.**

2. **First Time Visitors:** Navigate to the webpage's First Time Visitor? section and select on the **Create a New Account link.**

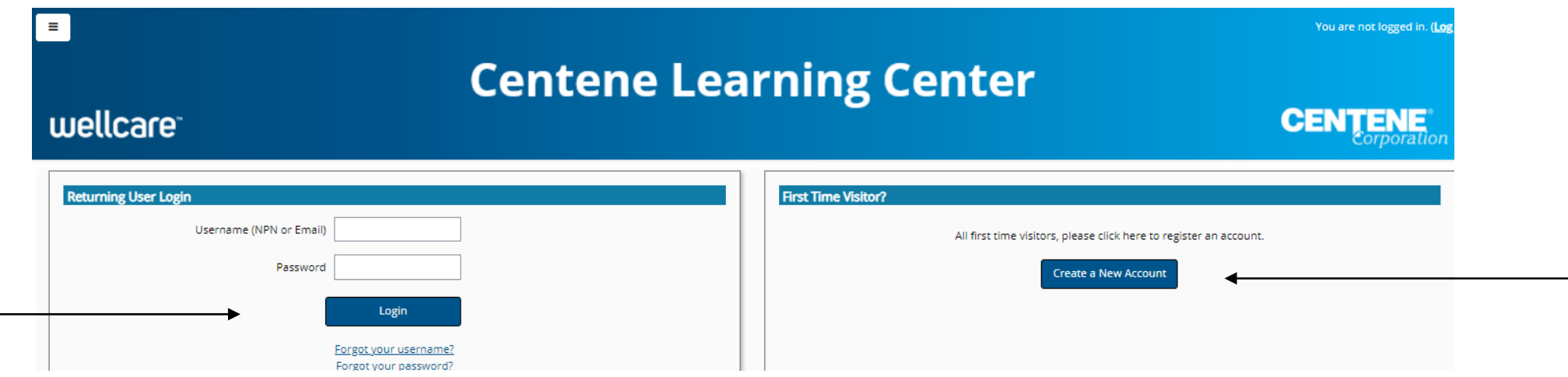

wellcare

# **Returning Users Only**

If you are a Returning User, follow these simple steps to begin training:

- 1. **All Agents/Brokers/Employees:** Enter your National Producer Number ID (NPN).
- 2. Select **Submit** to continue.

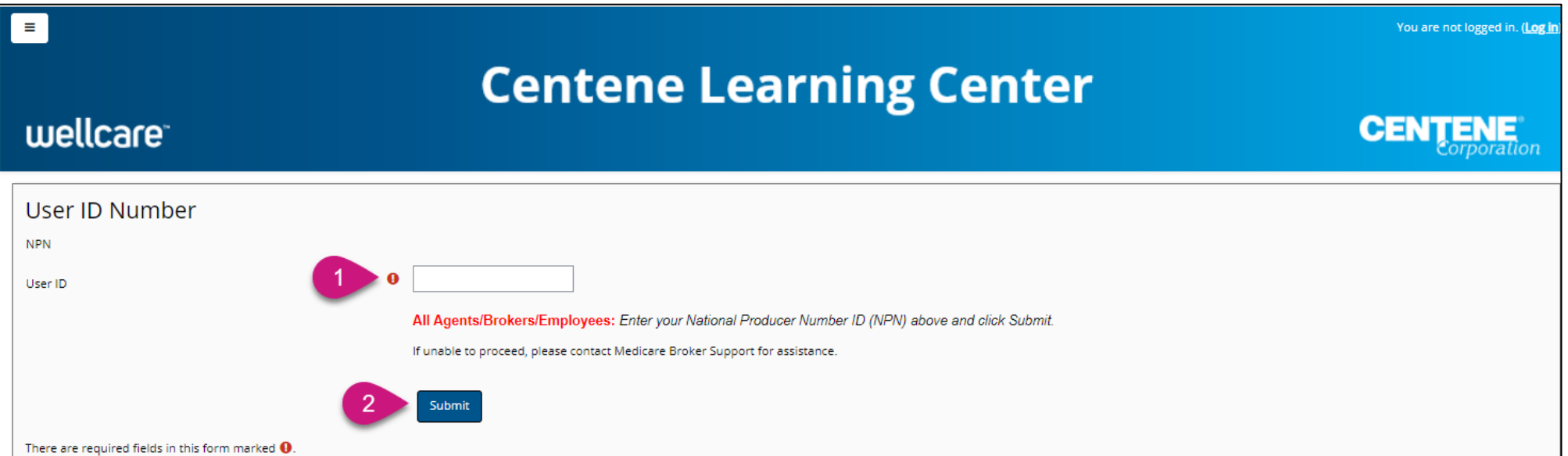

wellcare

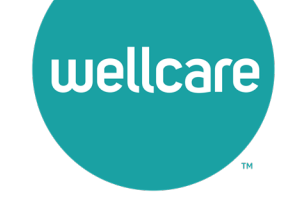

# **Returning Users Only**

Follow these simple steps to begin training:

- In the **My Certifications** section, you will find your assigned training. Select the **2024 Wellcare ACT Journey to a Successful Season Training** link to access AHIP/ACT. Once you have successfully completed your required **AHIP Medicare Training (2024) the 2024 Wellcare ACT** will be unlocked when training becomes available.
- In the **Welcome to the 2024 Wellcare ACT Journey to a Successful Season** section, select the **2024 Wellcare ACT Journey to a Successful Season Training** link to begin.
- After you have completed the assigned course modules, the **Mastery Exam** will be unlocked.

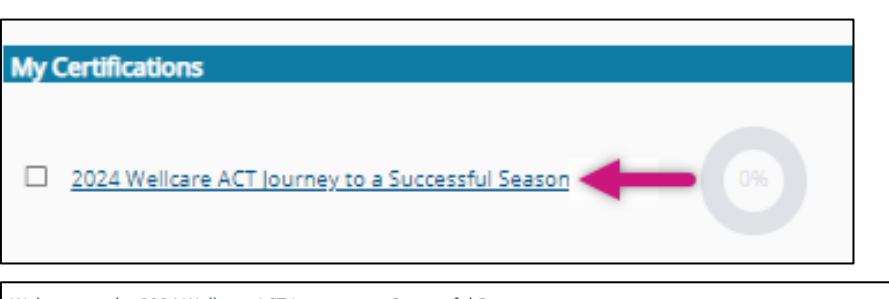

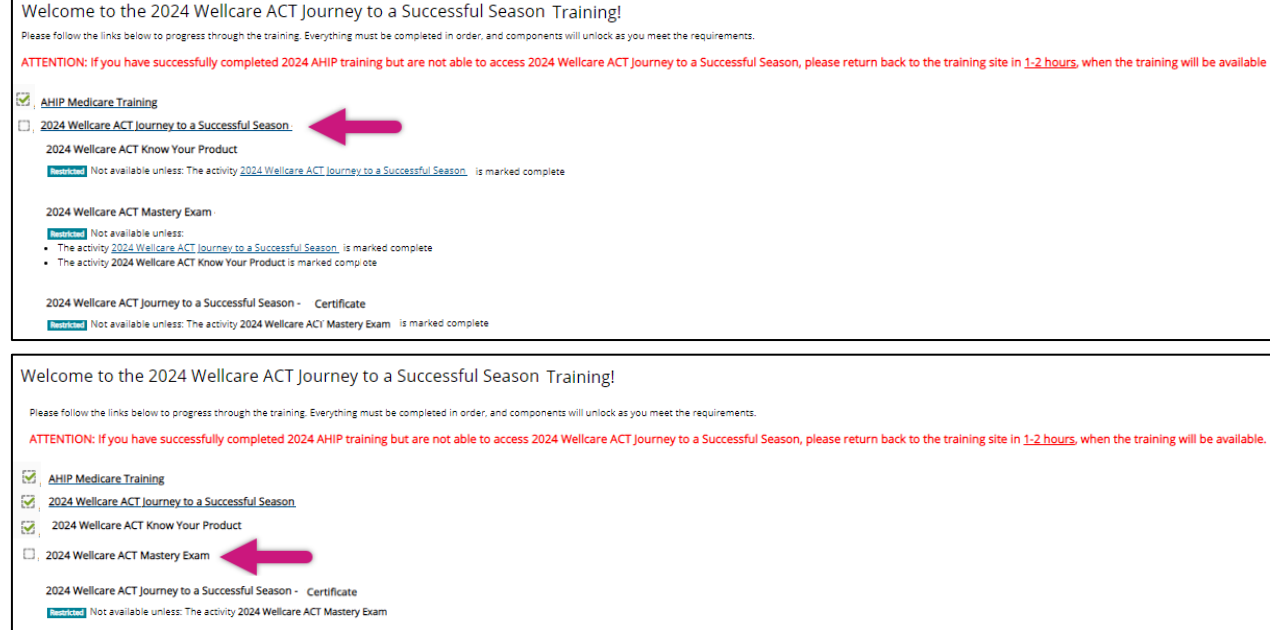

# **First Time Visitors**

Follow the screen instructions to complete the Training Site registration step for first time visitors:

- 1. **All Agents/Brokers/Employees:** Enter your National Producer Number ID (NPN).
- 2. Select **Submit** to continue.

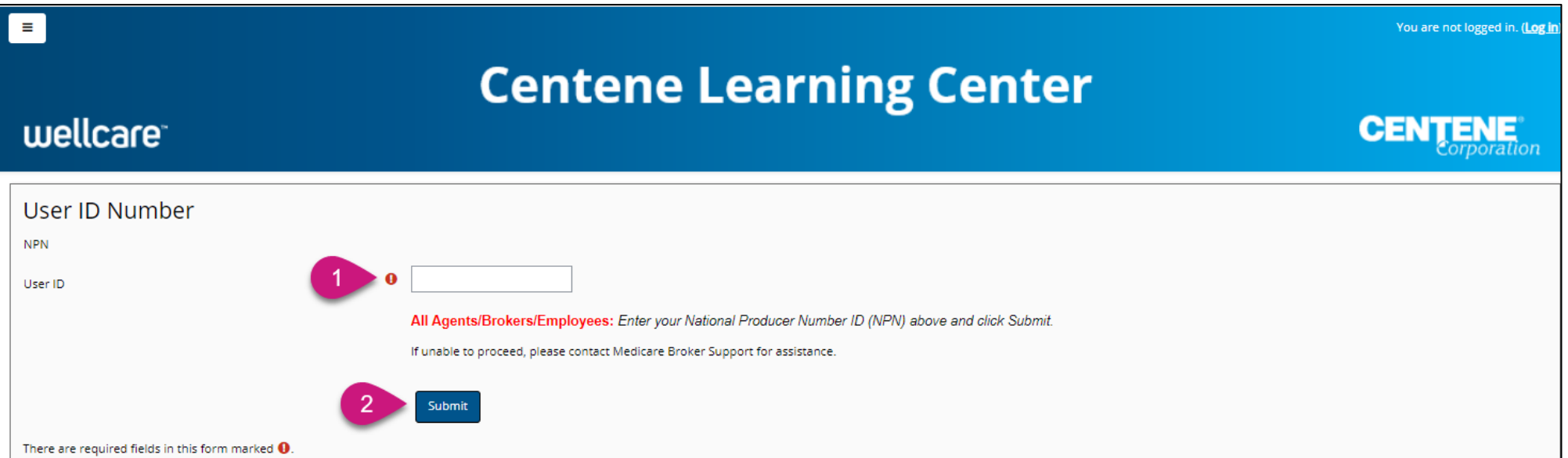

wellcare

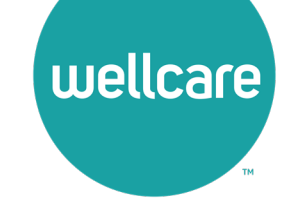

# **Registration Step 1 of 3**

As a First Time User, you must register to begin:

- In Begin Step 1 of 3 of the registration process by verifying the information populated in the **Last name** field is accurate.
- Continue by filling in the highlighted fields and select **Submit** to proceed.

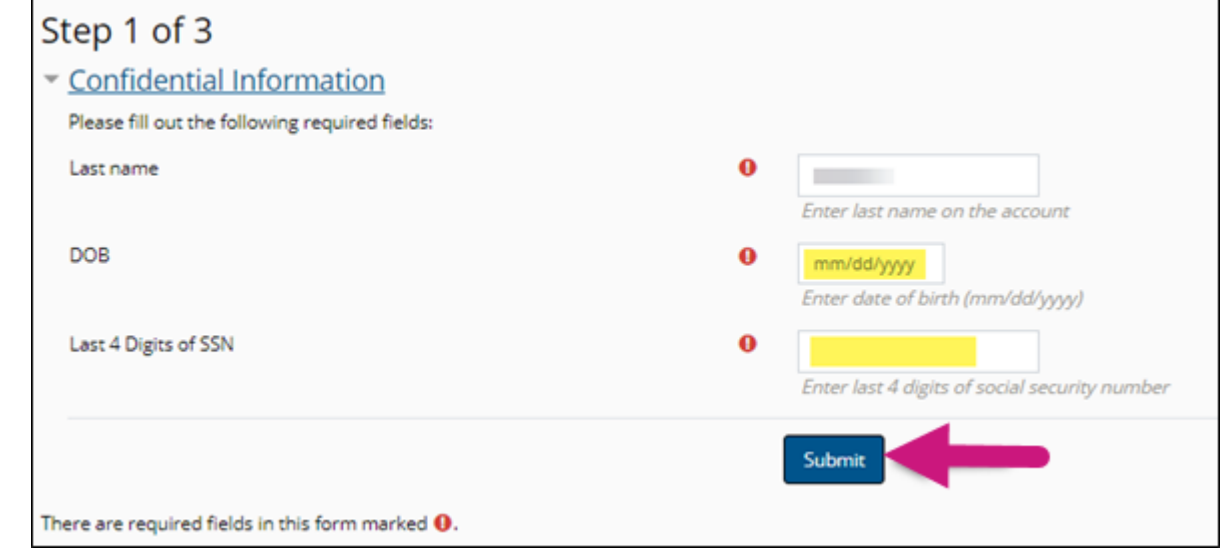

**Note:** All fields marked with **Q** are required.

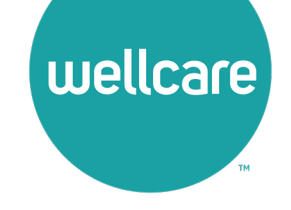

# **Registration Step 2 of 3**

Continue to registration process:

- Verify the information that has been pre-populated in the following fields:
	- Personal Information
		- o Name
	- National Producer Number (NPN)
- Provide a password in the highlighted field to access the training site. The password must have at least 12 characters.
- If the information in any of these fields appear inaccurate, update accordingly.

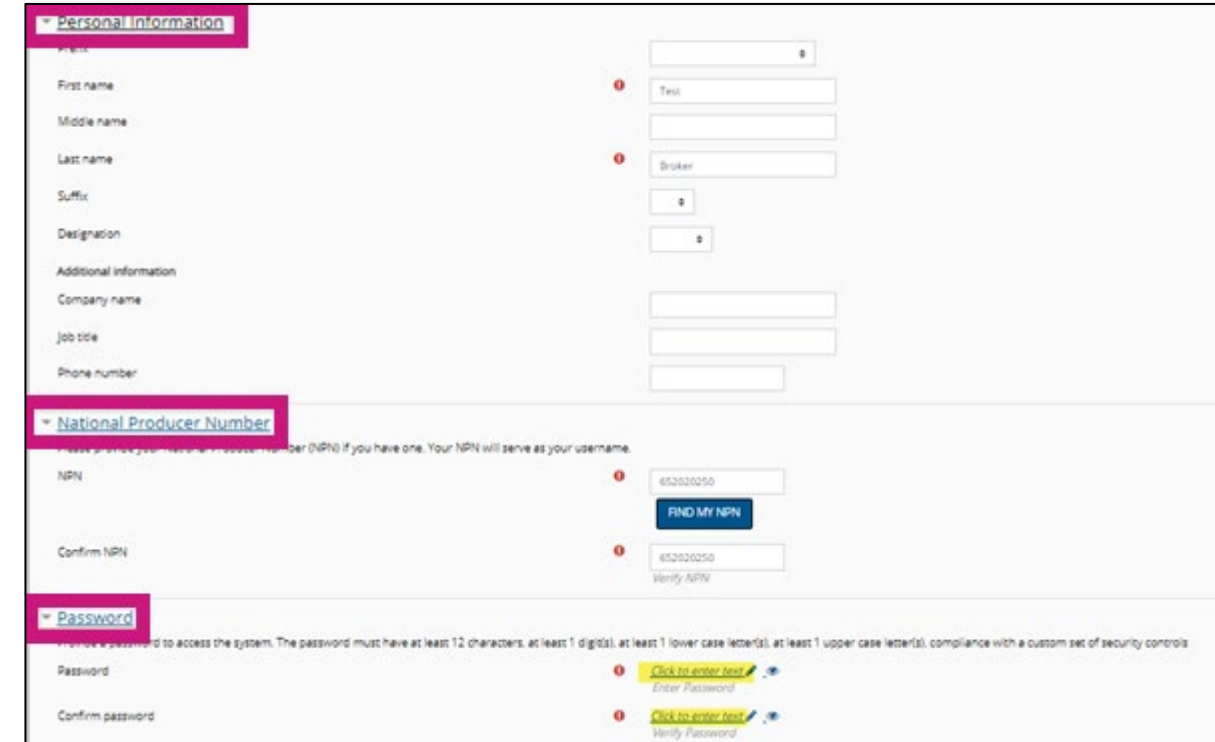

**Note:** All fields marked with **a** are required.

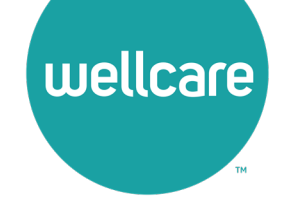

# **Registration Step 2 of 3 (cont.)**

Continue the registration process:

- Provide an email address. This email address will be used for password recovery, system notifications, and as your username should you not have an assigned National Producer Number (NPN).
- Continue verifying the information that has been pre-populated data in the following field:
	- **Mailing Address**
- If the information in the any of these fields appear inaccurate, update accordingly.
- Select the **Register** button.

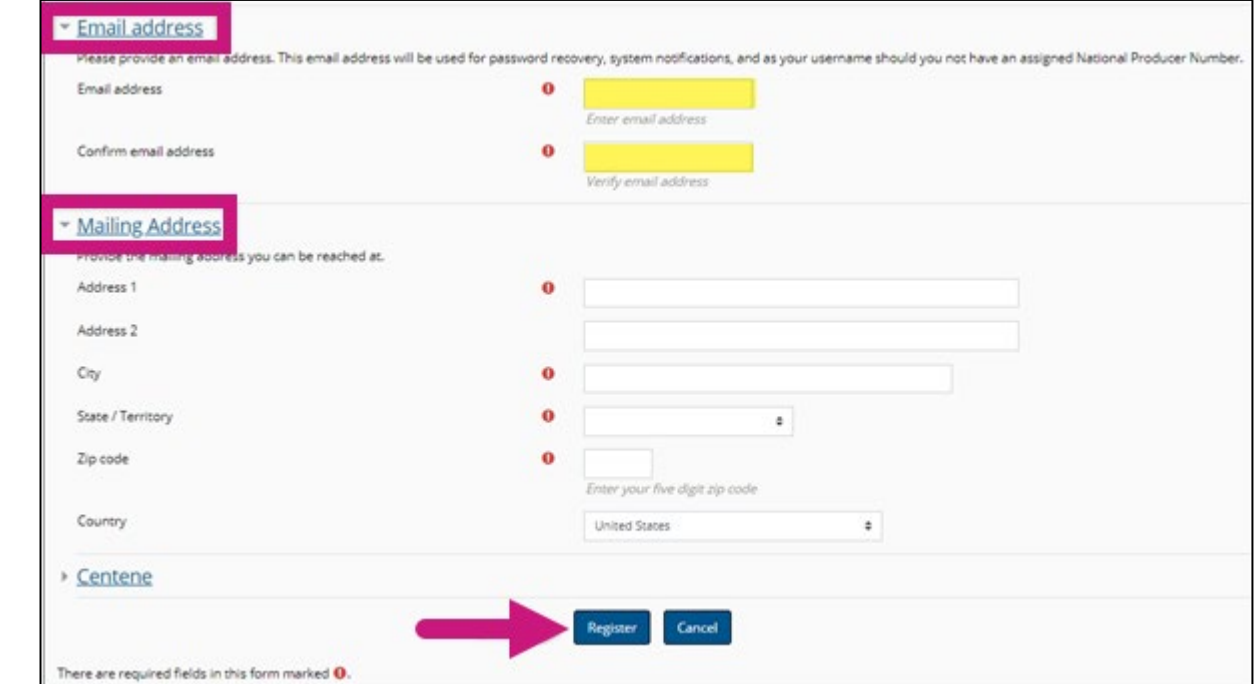

**Note:** All fields marked with **a** are required.

# **Registration Step 3 of 3**

Continue the registration process:

- Your **Username** will be displayed. This will be your National Producer Number (NPN), used to access the site.
- Select **Continue to Home** which will route you to the home page of the Learning Center.

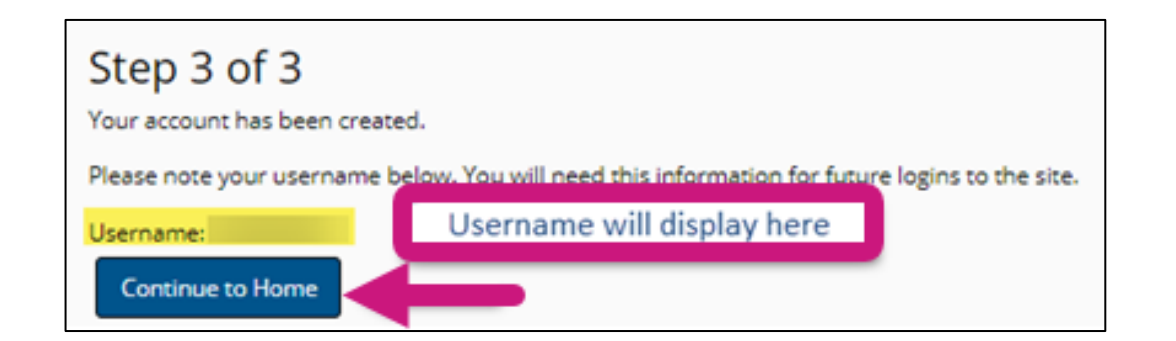

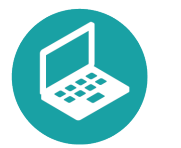

#### **Helpful Hint!**

Remember to store your username and password in a secure location.

wellcare

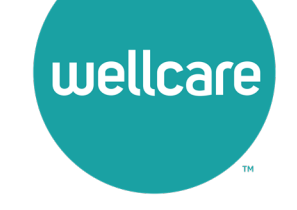

# **Wellcare ACT Assignment**

Follow these simple steps to begin training:

- In the **My Certifications** section, you will find your assigned training. Select the **2024 Wellcare ACT Journey to a Successful Season Training** link to access AHIP/ACT. Once you have successfully completed your required **AHIP Medicare Training (2024) the 2024 Wellcare ACT** will be unlocked when training becomes available.
- In the **Welcome to the 2024 Wellcare ACT Journey to a Successful Season** section, select the **2024 Wellcare ACT Journey to a Successful Season Training** link to begin.
- After you have completed the assigned course modules, the **Mastery Exam** will be unlocked.

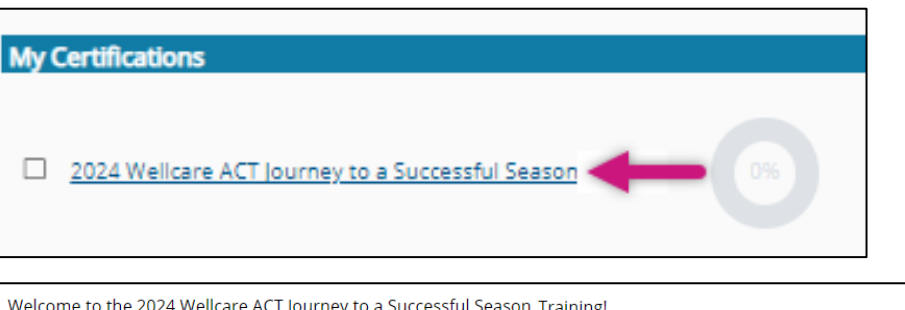

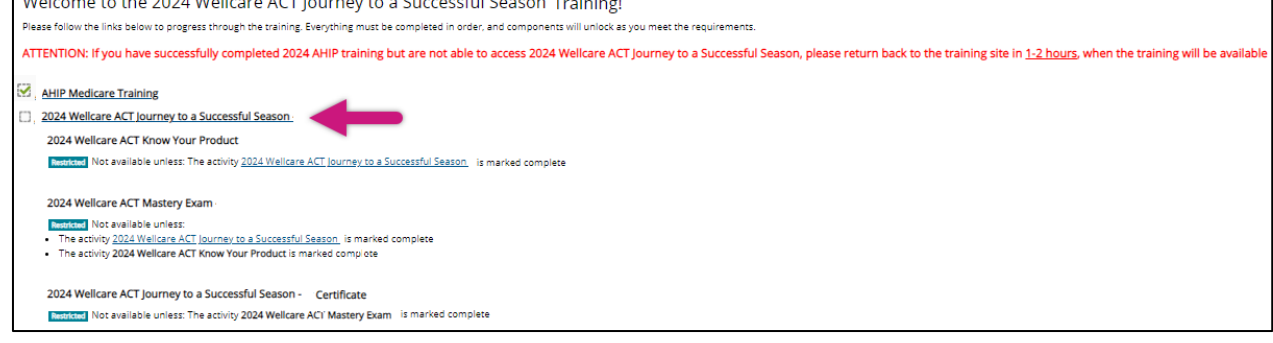

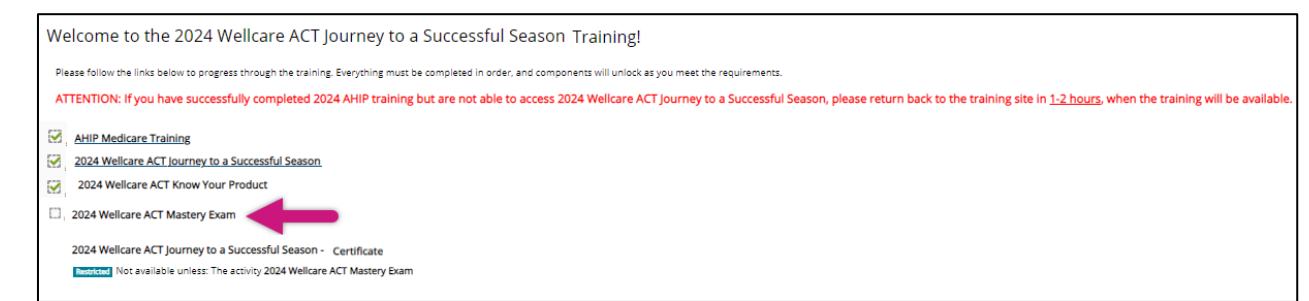

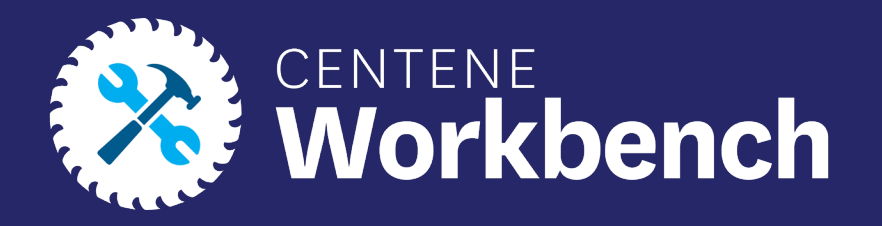

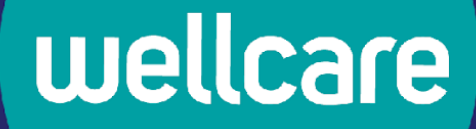

# **Centene Workbench: Contract Re-Certification Process**

External Guide

Last Updated: EMT 07/07/2023

# Purpose of this Document

### **With this guide, all brokers and agencies will be able to:**

- Complete Contract Re-Certification in their Centene Workbench Portal.
- Steps will include verifying Demographic and Payment Information, Selling States, signing the 2024 Third-Party Marketing Entity (TPME) Agreement and W9.

**Please Note:** *Licensed-Only Agents and Dual-Assignment Agents will not be prompted to update payment information.*

• Print Contract and W-9 documents once completed

### **Icon Use:**

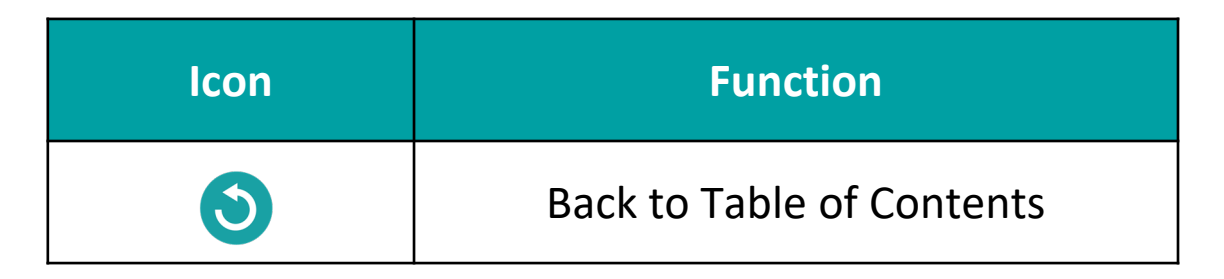

# Table of Contents

### **[Logging into Ping-One](#page-14-0)**

**[Verifying Notifications on Broker Portal](#page-16-0)**

**[Complete the Contract Re-certification Case](#page-18-0)**

**[Contract Re-Certification Completed](#page-27-0)**

**[NEW Enhancement Profile RTS Widget](#page-29-0)**

# <span id="page-14-0"></span>**Logging into PingOne**

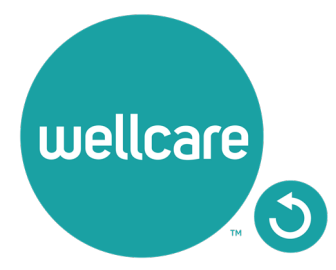

# Logging into PingOne

To access the Contract Re-Certification, please log into your Broker Portal, through your PingOne access in Centene Workbench.

**Note:** For assistance with accessing PingOne, please follow the link to the PingOne Guide.

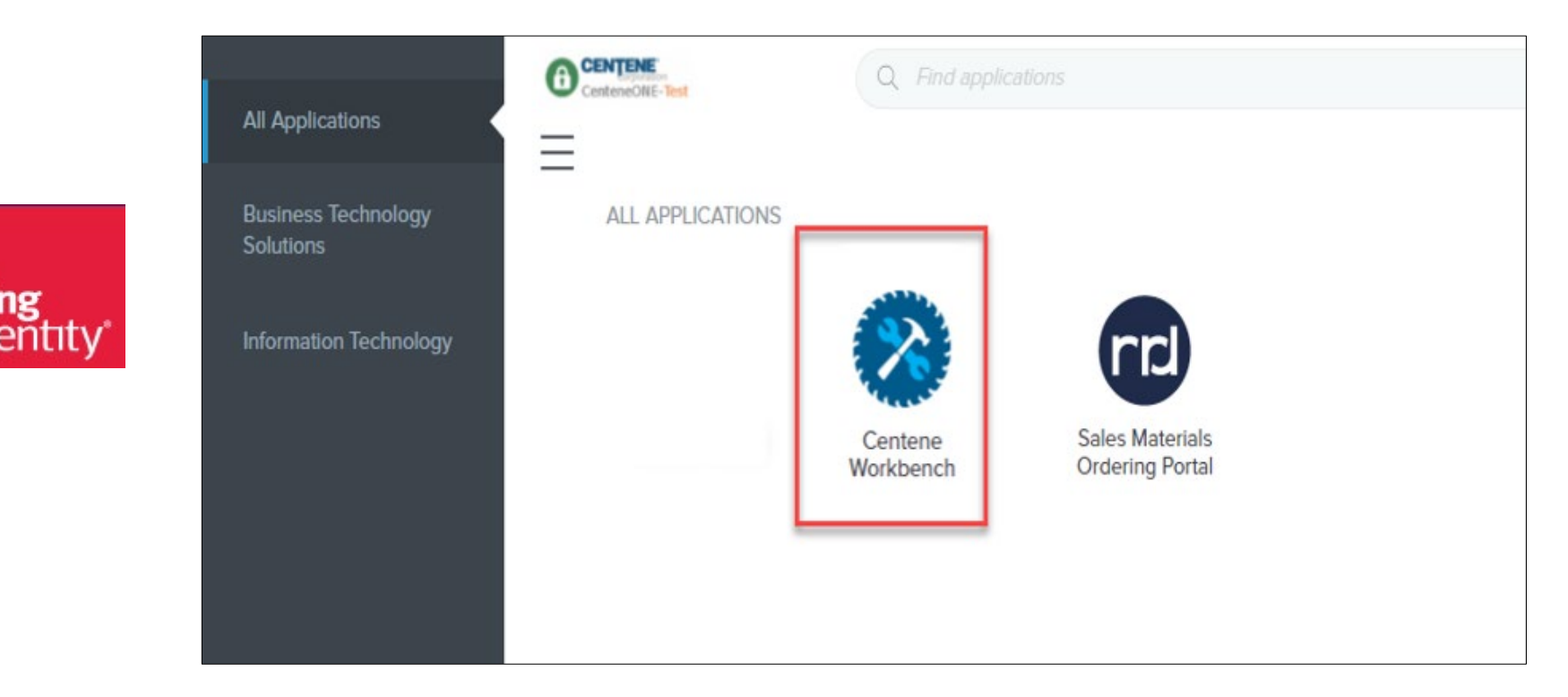

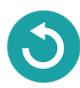

## <span id="page-16-0"></span>**Verifying Notifications in Broker Portal**

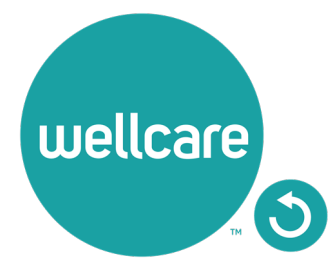

## Accessing My Certification Cases from Navigation Menu

- Access the Contract Re-Certification by selecting from the Navigation Menu:
	- **My Credentials > My Certification Cases > Start.**

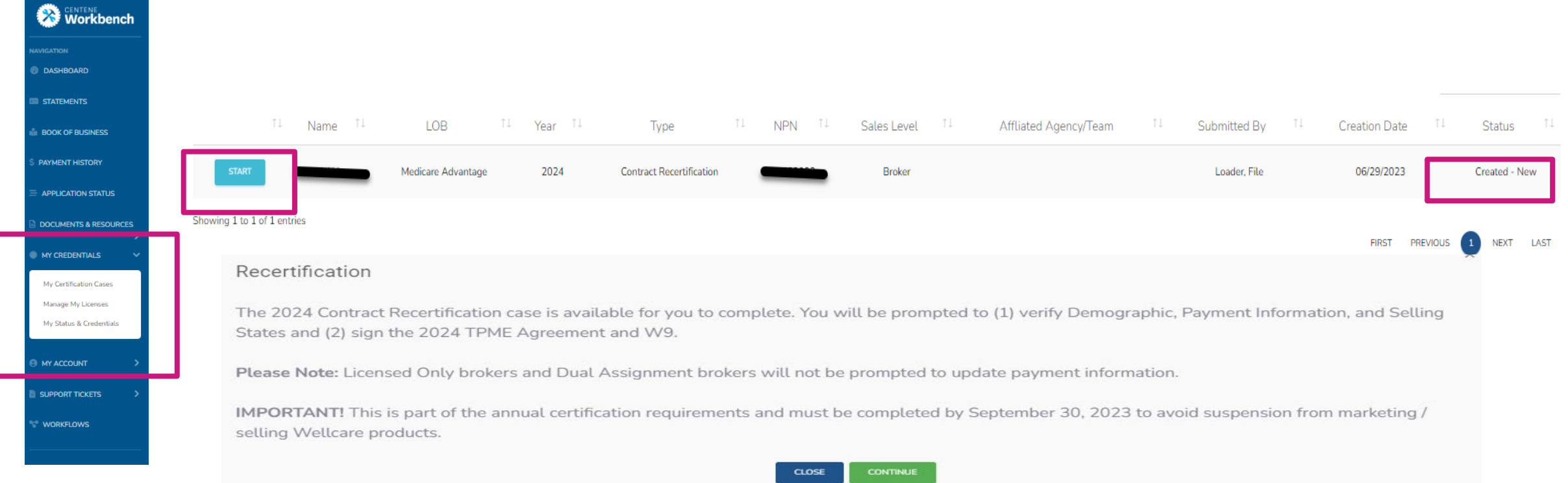

• You can view the status of the case on the right-hand side under **STATUS**.

### <span id="page-18-0"></span>**Completing The Contract Re-Certification Case**

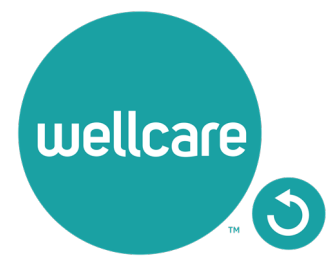

## Completing The Contract Re-Certification

- 1. Once logged into **Centene Workbench**, you will see the pending contract re-certification to complete.
- 2. Select **Start.**

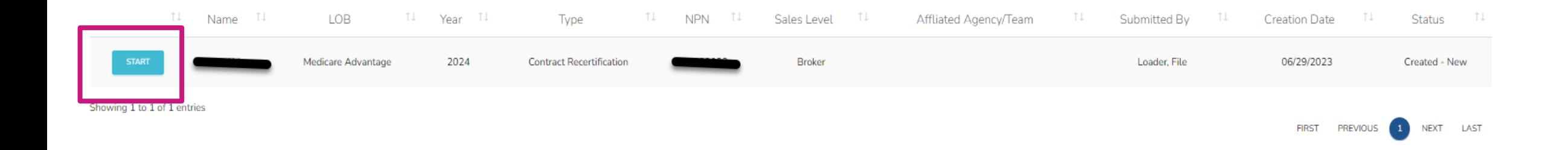

# Completing The Contract Re-Certification: **Demographics**

- 1. Select the **Demographics** tab under **My Certification Cases.**
- 2. Your Demographics information will automatically load in from your account profile.

**Note:** Name, Tax ID, NPN, Email, Business Address information is pulled from NIPR and cannot be edited.

- 3. Ensure to review and/or update the following information in your Demographics:
	- **Mobile Number:** Required
	- **Business Number:** Required
	- **Marketing Number: Optional**
	- **Secondary Email:** Optional
	- **Shipping Address:** Required

**Note:** Please do not use a PO Box for Shipping Address.

4. Select continue to move on to the Payment section.

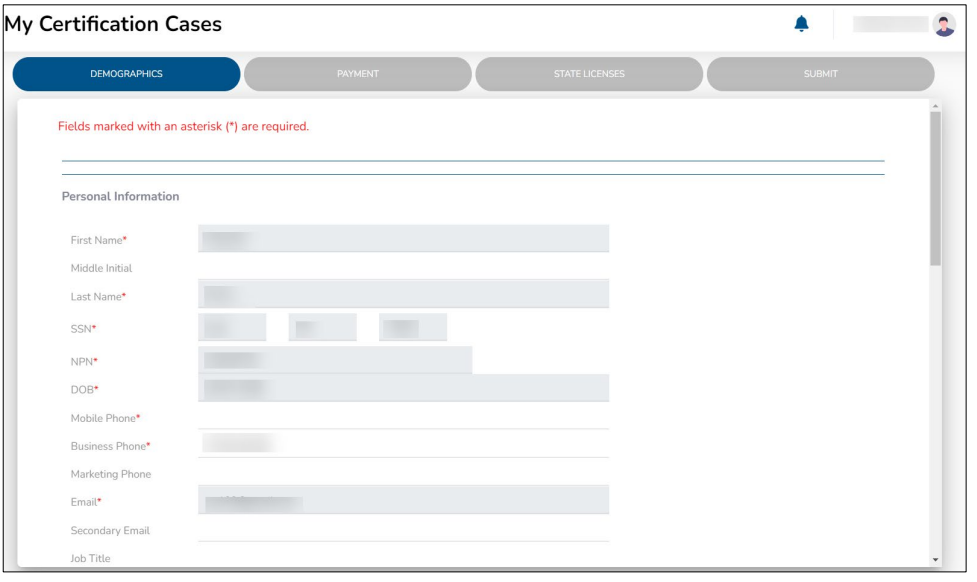

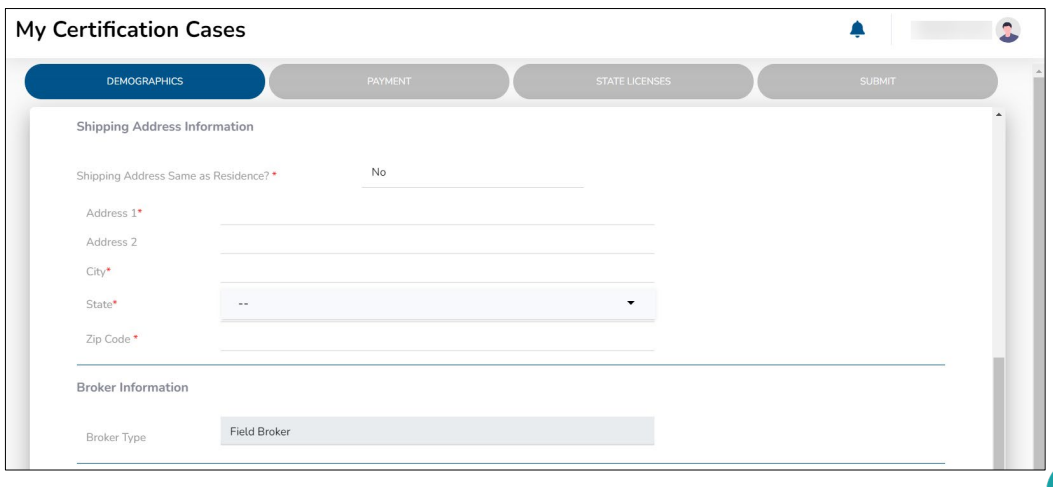

### Completing The Contract Re-Certification: Payment Direct and Downline Only Sub Type Payment Steps

- 1. Review your current payment information and update, as necessary.
	- Select **Yes** if you own an Agency and you wish to assign the Agency as the Payee.
	- Select **No** if you do not wish to declare the Agency as the Payee.

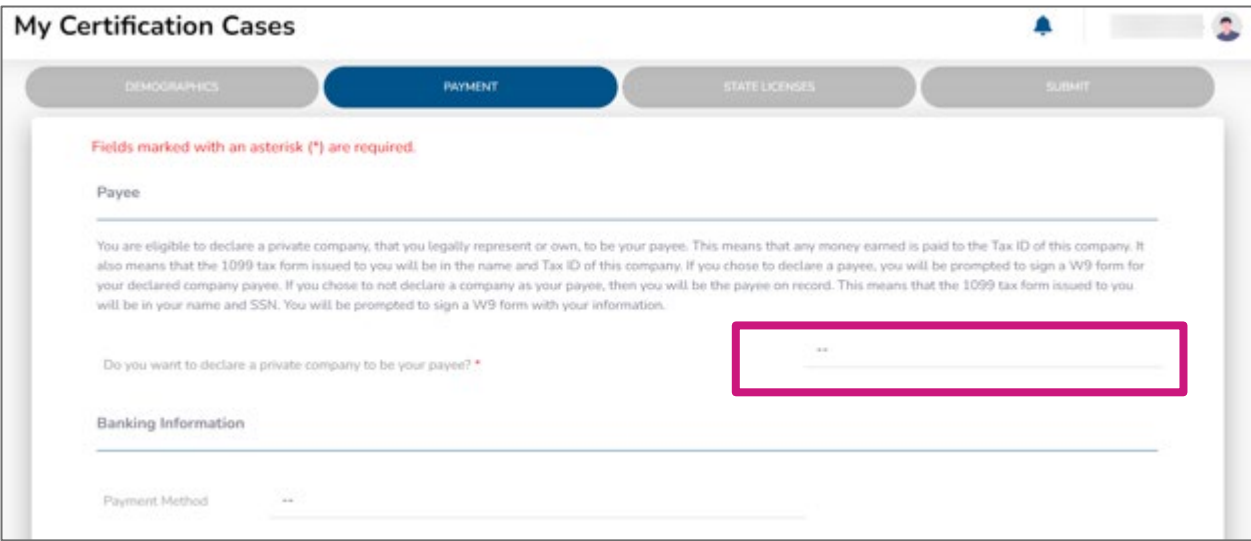

**Note:** Declaring the Agency as a payee is not the same as an Assignment of Commissions. If you wish to update your AOC, this needs to be changed in the "My Hierarchy Info" section in Centene Workbench. If Agency is assigned as Payee, be advised that you must be listed as an Authorized Owner on the bank account.

### Completing The Contract Re-Certification : Payment Direct and Downline Only Sub Type Payment Steps

#### **Payee Entity Assignment:**

• If you selected **Yes**, provide the required payment information for this entity as well as a W9. **Note:** If you own an Agency and assign the Agency as your payee, your 1099 will be in the name of that entity.

• Once all information is provided, select **Continue.**

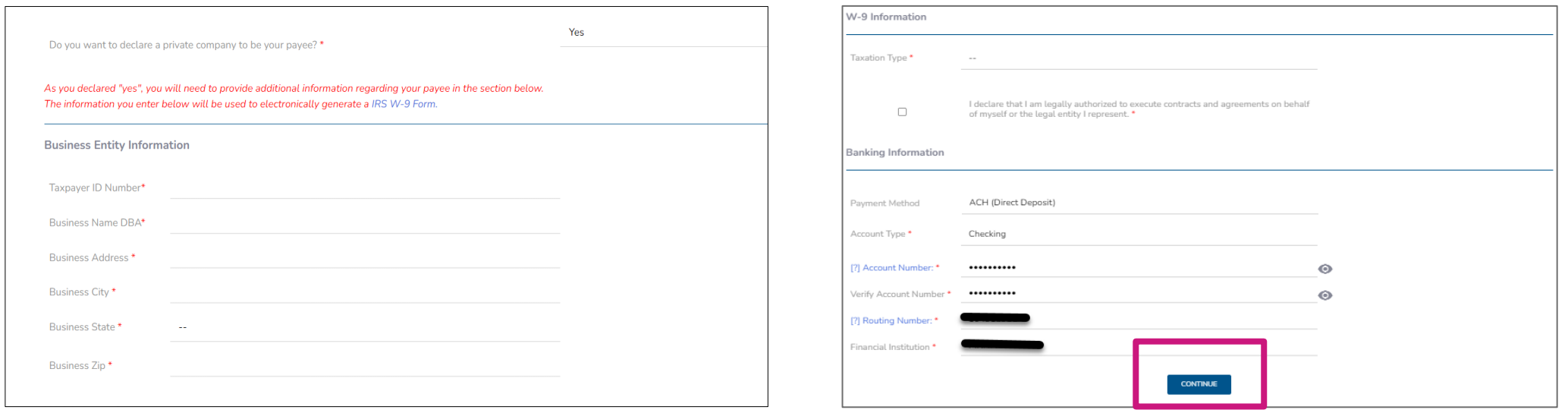

### Completing The Contract Re-Certification : Payment Direct and Downline Only Sub Type Payment Steps

#### **No Payee Entity Assignment:**

- If you selected **No**, provide the required payment information for yourself.
- Once all information is provided, select **Continue.**

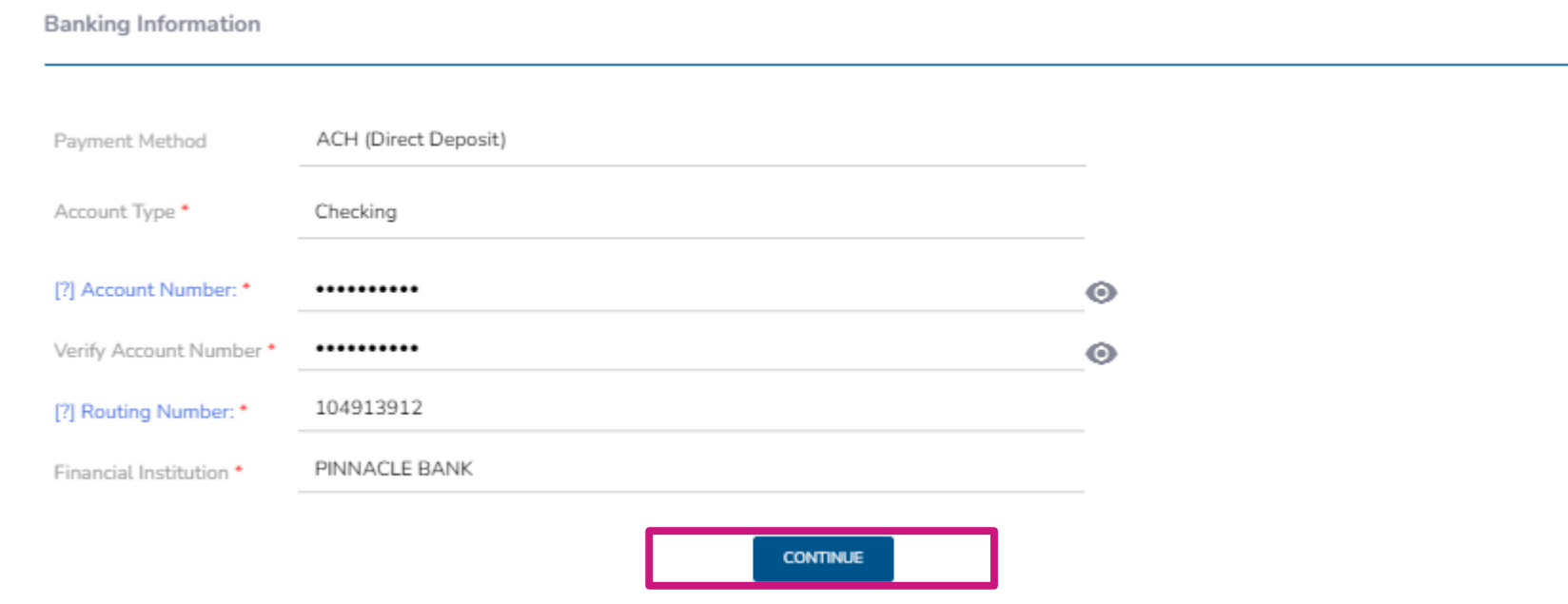

# Completing The Contract Re-Certification : Payment

### Licensed-Only Agent and Dual-Assignment Sub Type Payment Steps

- For the abovementioned Sub Types, commissions are assigned to the Upline, and no payment information is required.
- No actions are required during this step. Select **Continue.**

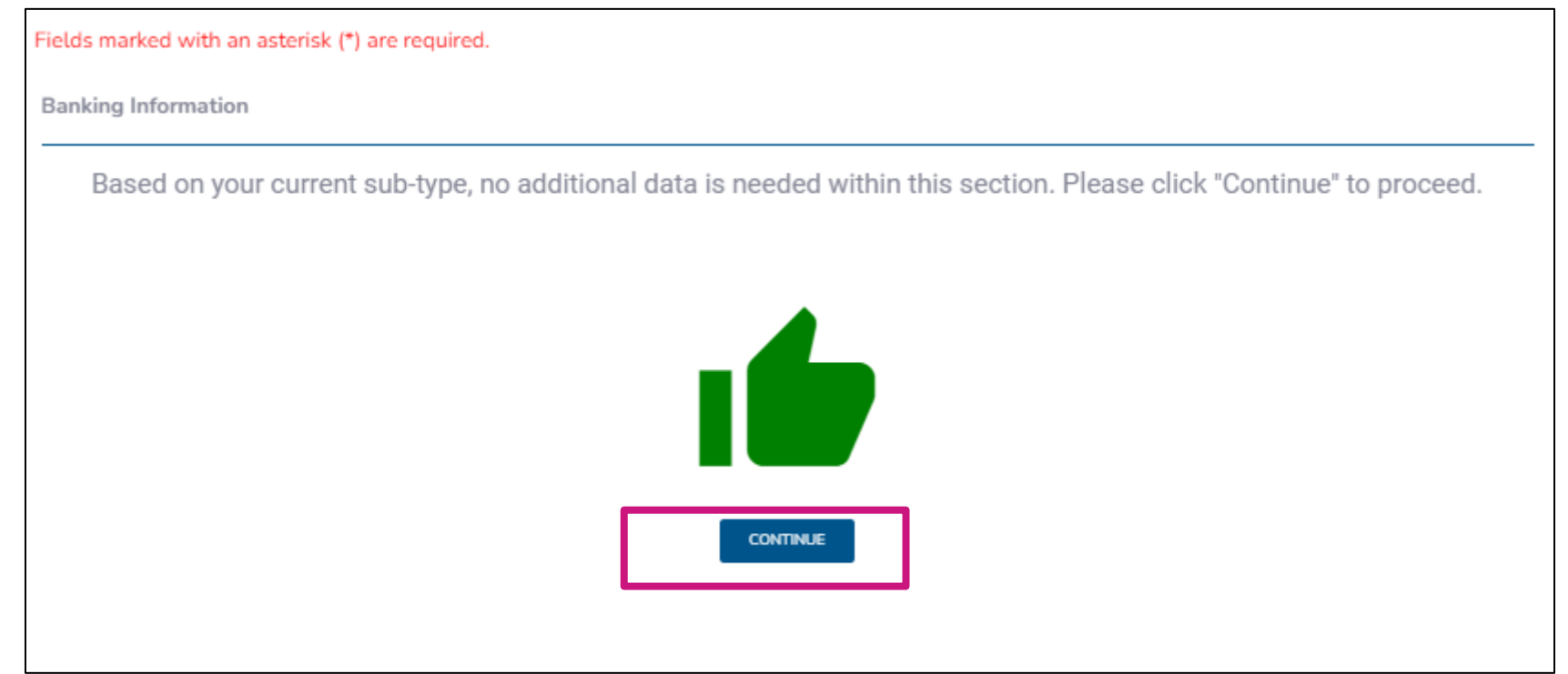

## Completing The Contract Re-Certification : State Licenses

- 1. Review your current selected selling states**.**
- 2. You can also select additional licenses that you wish to market and sell Wellcare products for.
- 3. Once license section has been reviewed, select **Continue.**

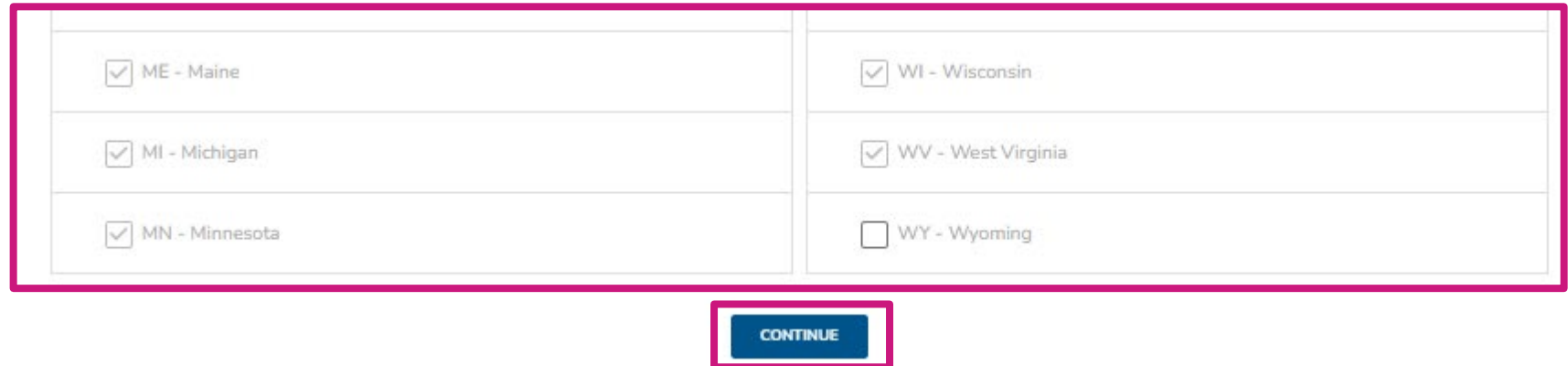

## Completing The Contract Re-Certification: Submit

1. Prior to submitting this Contract-Recertification case, you will be able to review the 2024 Third-Party Marketing Entity (TPME) Medicare Agreement (including summary of changes) and your W9.

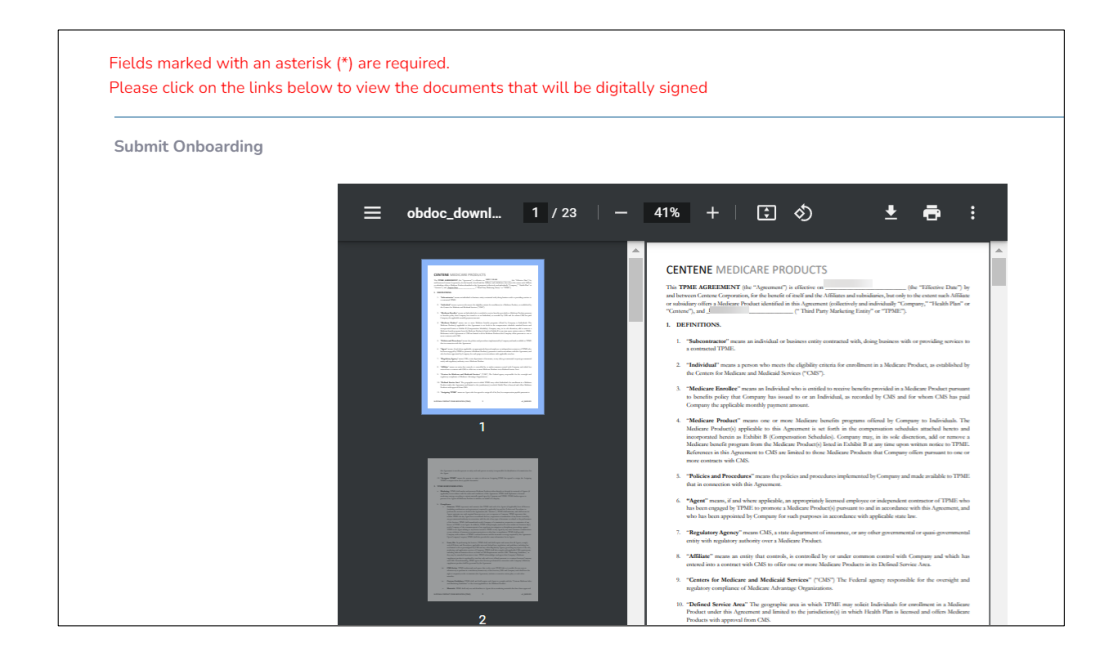

2. To submit your Contract Re-Certification case, review and acknowledge the statements below. Use the open space to complete your signature, and then select **Submit.** 

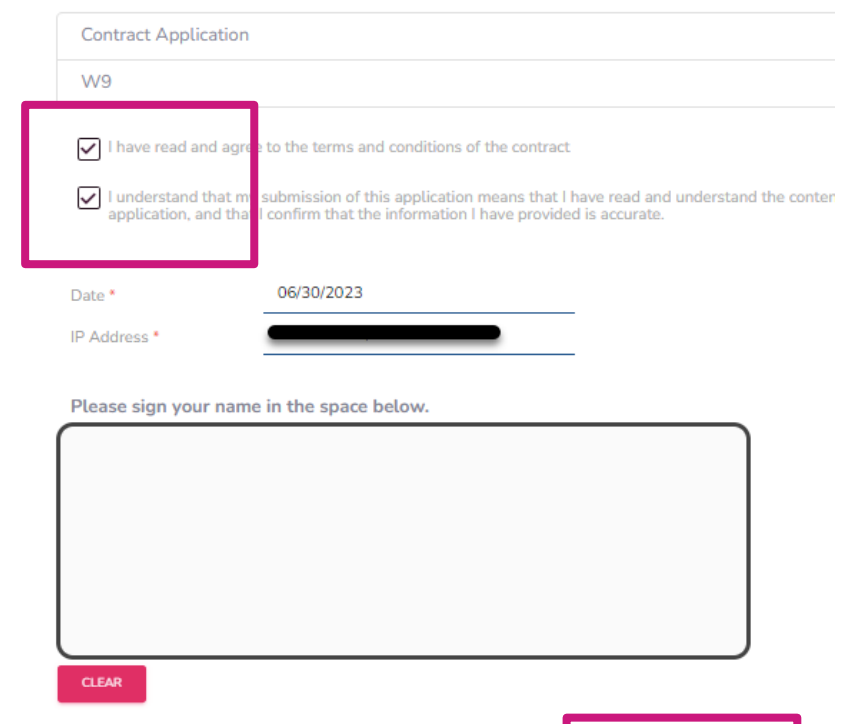

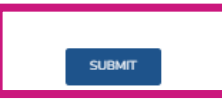

## <span id="page-27-0"></span>**Contract Re-Certification Completed**

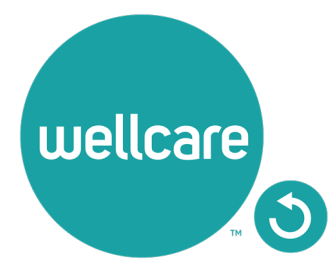

## Contract Re-Certification Completed

Once you have successfully submitted your Contract Re-Certification case, you will receive the following message regarding next steps. You will also be given the ability to download the Third-Party Marketing Entity (TPME) Agreement and W9. (These documents are also located in the broker profile under the Documents & Resources tab.)

**Note:** If you are Re-Certifying as an Agency, please ensure your Principal completes the Contract Re-Certification process as well.**Submission Successful!** 

> Thank you for completing your contract as part of the 2024 Annual Certification Requirement. Below is a copy of your signed contract and W9. Please download and/or print a copy for your records. These document will also be stored in your portal under Documents & Resources - My Documents. If you have not done so already, please ensure to complete the 2024 Annual Certification training prior to September 30, 2023 to ensure to avoid suspension from marketing and selling Wellcare products. **Download Contract** Download W-9 **Broker Name** Email **NPN**

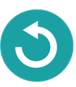

## <span id="page-29-0"></span>**2024 NEW Profile Enhancement- Ready To Sell Widget**

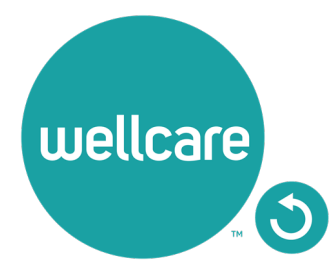

## 2024 NEW Profile Enhancement- Ready To Sell Widget

#### **INDIVIDUAL BROKER VIEW**

If you are viewing as a Broker without a direct reporting downline, the Ready To Sell Profile widget will give you a view of your current status, as well as display when you are fully Ready To Sell per the completed requirements.

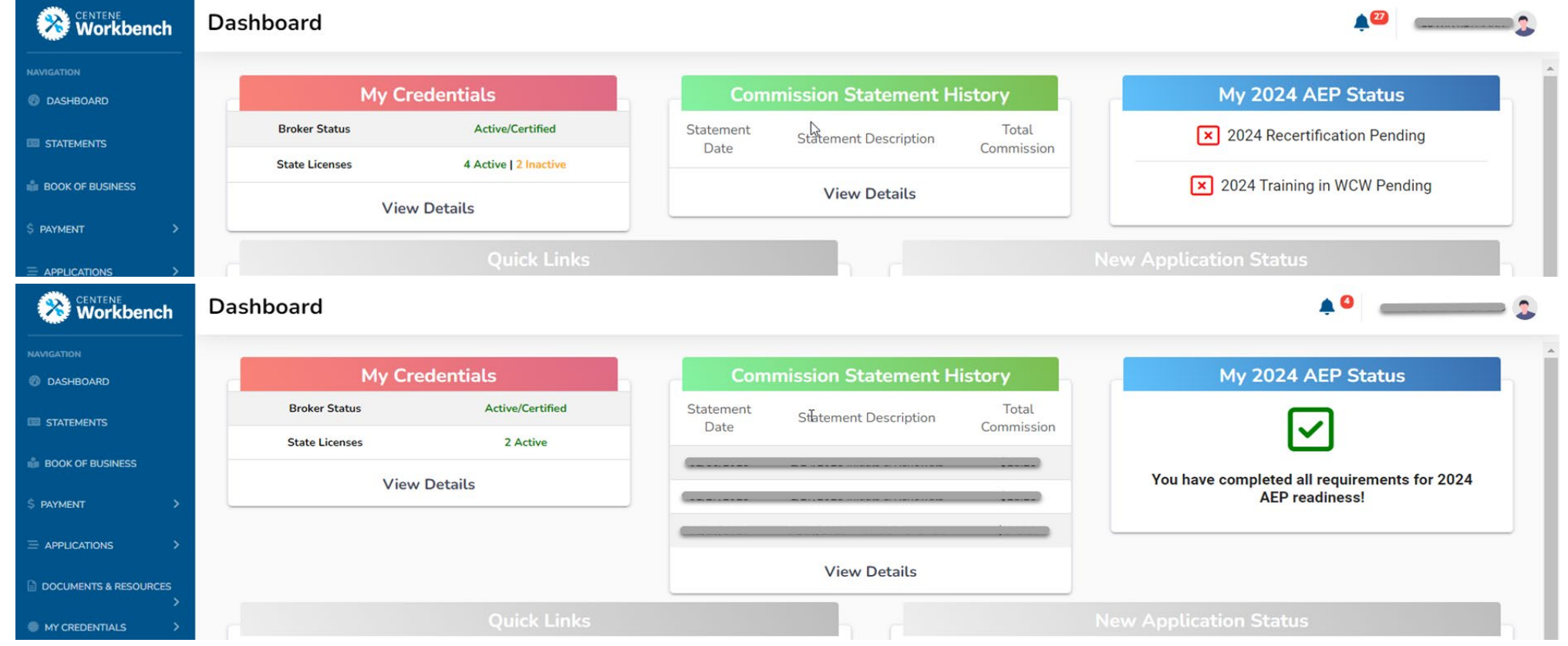

## 2024 NEW Profile Enhancement- Ready To Sell Widget

### **AGENCY VIEW**

If you are viewing as an Agency, the Ready To Sell profile widget will give you a view of your downline so you are able to see everyone's Ready To Sell Status. To view the downline, click the "View Details" button located in the widget window.

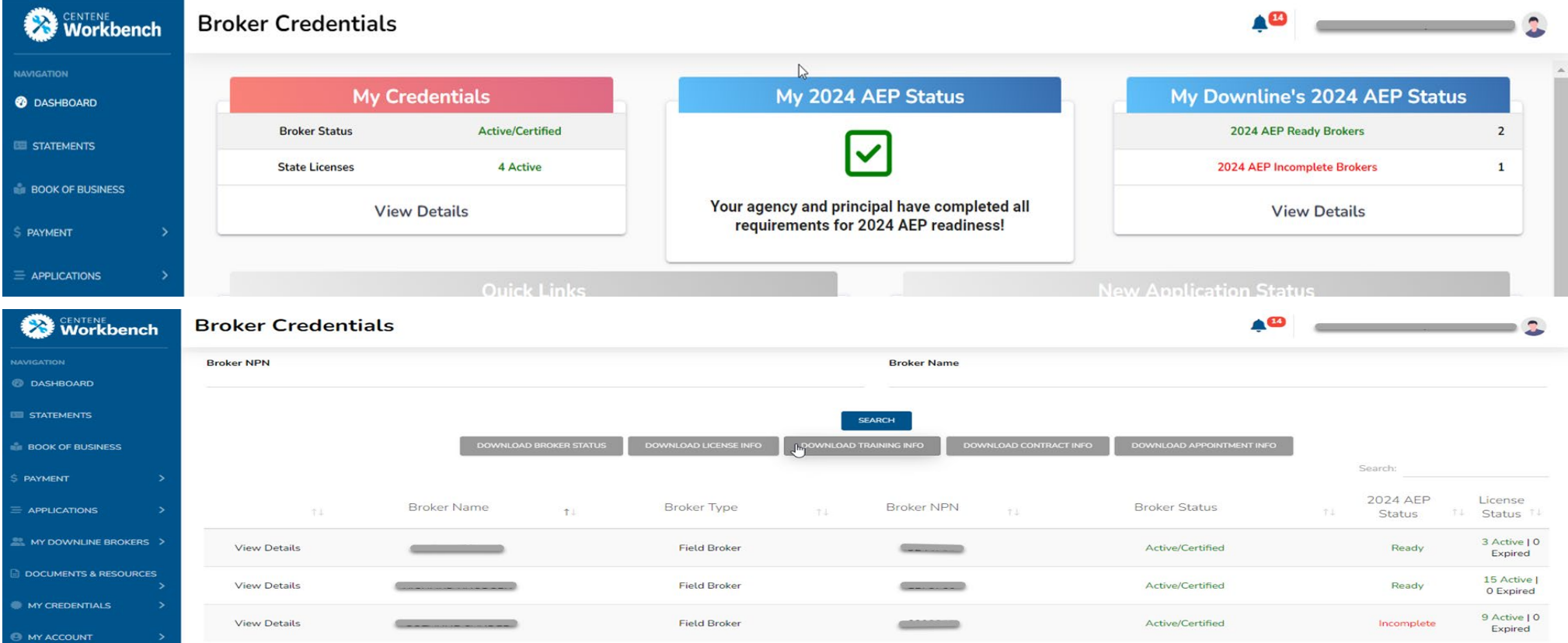

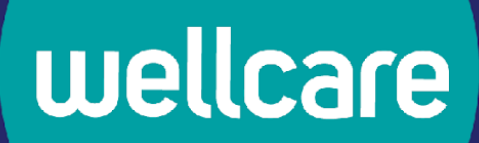

# **Questions?**

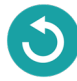

# **We're Here to Help!**

If you have any questions, concerns or need assistance with any of the instructions provided pertaining to the **Centene Learning Center**, please feel free to contact Medicare Broker Support.

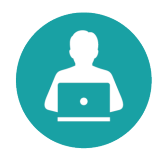

**Centene Learning Center:** [https://wellcare.cmpsystem.com](https://wellcare.cmpsystem.com/)

Medicare Broker Support For all health plans: **Phone:** 1-866-822-1339 **Hours:** Monday – Friday, 8:00 a.m. - 8:00 p.m. ET (excluding holidays)

If assistance is needed pertaining to the **AHIP Training Site**, please contact AHIP's Technical Support department. Centene Medicare Broker Support will be unable to assist with any AHIP site questions and/or issues.

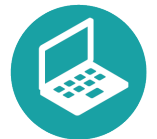

**AHIP Training Site:** [ahipmedicaretraining.com](https://www.ahipmedicaretraining.com/) Technical Support **Phone:** 866-234-6909 **Email:** [Support@AHIPInsuranceEducation.org](mailto:Support@AHIPInsuranceEducation.org) wellcare